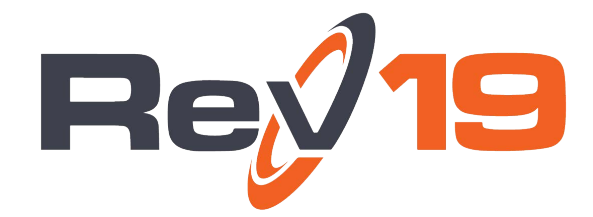

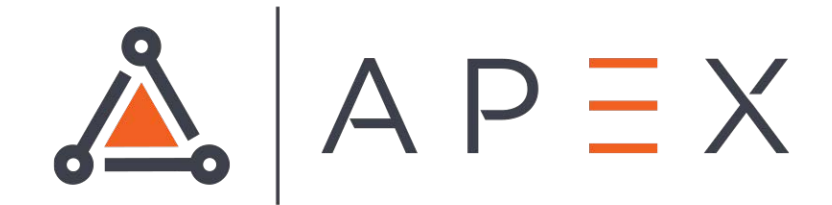

# APEX Reporting

## **Contents**

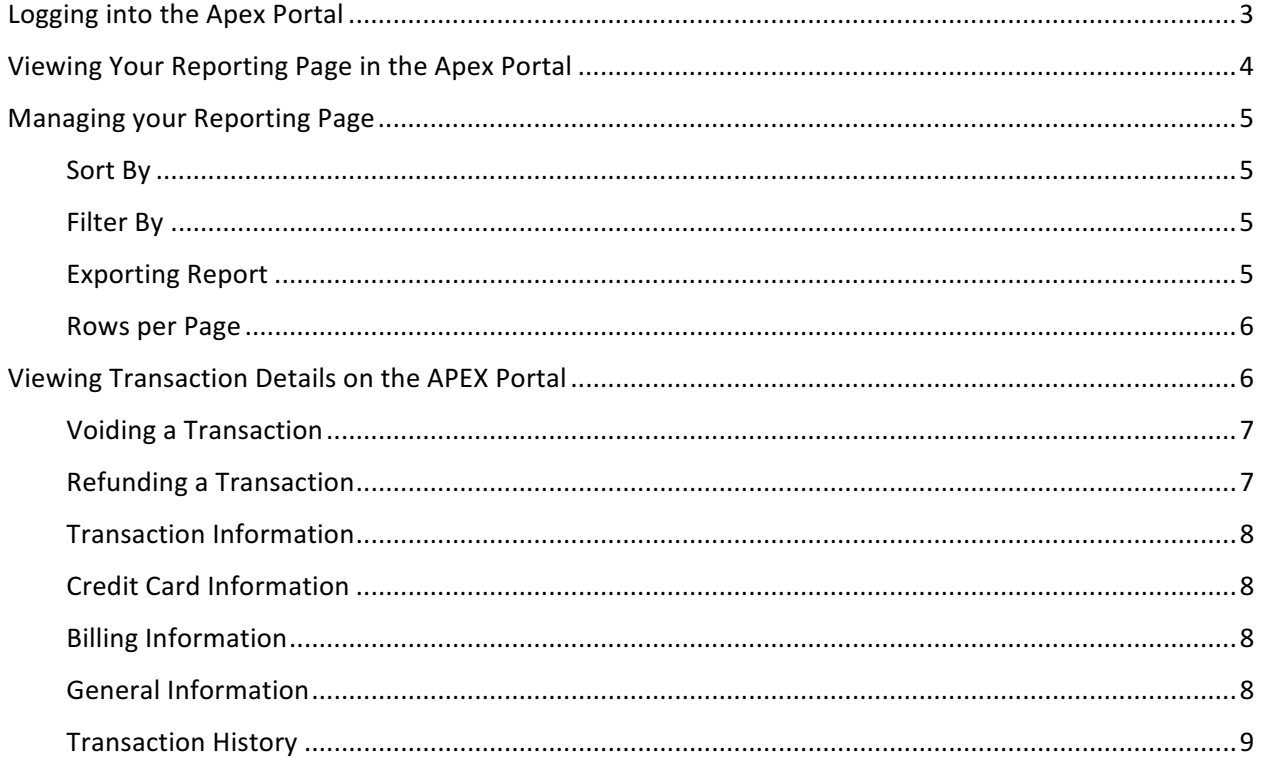

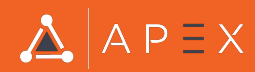

## **Logging into the Apex Portal**

1. Go to the Apex Portal site, using the url provided to you upon setup.

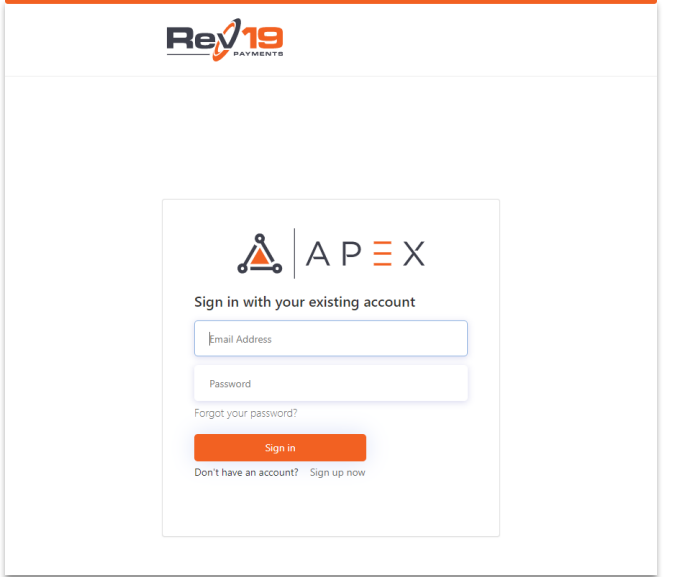

- 2. Enter in the credentials that were provided to you upon setup and click Sign in.
	- a. If the password needs to be reset, select the Forgot your password? link below the Password field. Follow the steps to reset your password. You will need to know and have access to the email address associated to your Apex Portal account.
- 3. Once logged in, refer to the follow sections to manage your Reporting.

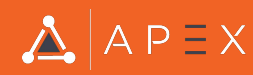

## **Viewing Your Reporting Page in the Apex Portal**

- 1. To view your Reports, select the **Reporting** menu option and select the **Transactions** submenu.
- 2. On the Transactions page, there is a list of the last 10 transactions on your account.

*NOTE*: By default, the Transactions page will display 10 transactions per page. You are able to change this if you would like.

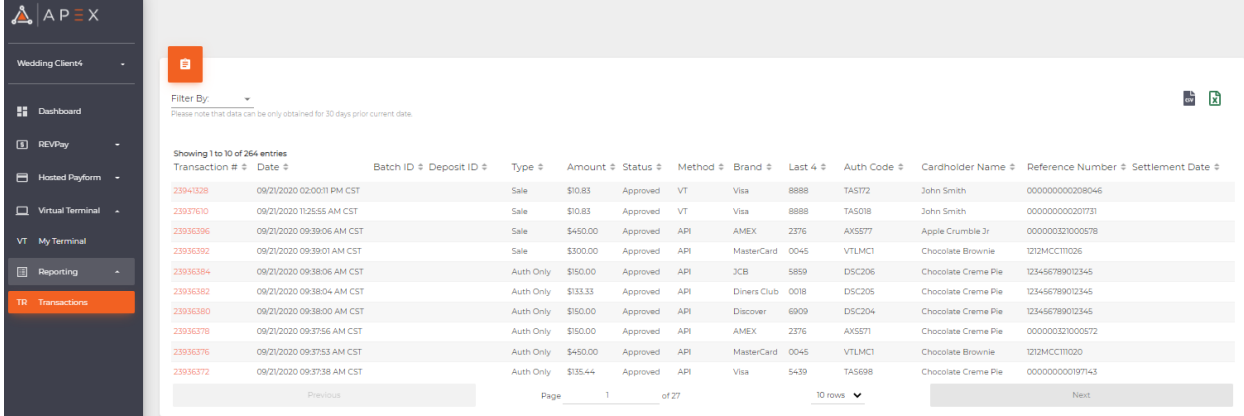

- 3. From the list you can easily view the status of the Transaction, Transaction #, Date, Batch ID, Deposit ID, Type of Transaction, Amount, Method, Card Brand, Last 4 of Card #, Auth Code, Cardholder Name, Reference Number, and Settlement Date. By default, the transactions are sorted by Date of the transaction, most recent first.
- 4. The sorting can be changed by selecting the sorting icon on the column name for any of the columns.

#### Transaction #

Transaction number is the ID assigned to the Transaction. Transaction # is a hyperlink to the Transaction Details screen.

#### Date

Date and Time of when the Transaction was processed (merchant's time zone).

#### Batch ID / Deposit ID

Batch and Deposit IDs will be blank when a transaction is first processed. Batch and Deposit IDs will be displayed once the transaction has been Settled and Batched. Filter By Batch or Deposit to view all transactions in any specific Batch or Deposit.

#### Method

Method is the method in which the transaction was processed. Options are API (trans sent to API directly), VT (virtual terminal), HPF (Hosted Payform), POS (physical terminal), Gateway (voids/refunds, failed trans)

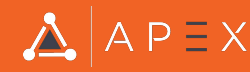

#### Settlement Date

Settlement Date is the date in which the Batch containing the transaction was closed/settled. The Settlement Date will be blank until the Batch is Settled.

### **Managing your Reporting Page**

#### Sort By

By default, the Transaction List is sorted by Date of the transaction, most recent first. The sorting can be changed by selecting the sorting icon on the column name (at the top of each column) for any of the columns.

#### Filter By

By default, the Transaction List will display the last 10 transactions on your account.

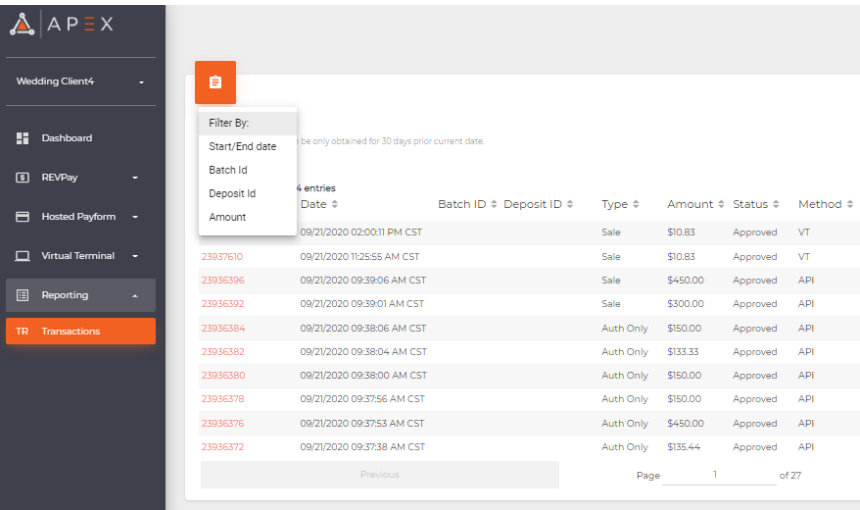

Filtering the Report data can be done by selecting the Filter By dropdown. Filter By options include:

- Start/End date Filter by the date transactions occurred. Will match Date column. As a note, historical data can go back 30 days at this time.
- Batch id Filter by the batch id that the transaction(s) were settled in. Will match the Batch ID column.
- Deposit id Filter by the deposit id that the transaction(s) were sent in. Will match the Deposit ID column.
- Amount Filter by the amount of the transaction. Will match the Amount column.

To filter by any of option, enter the required parameter(s) and select the Search button.

#### **Exporting Report**

To better manage and manipulate transaction data, exporting reports is available.

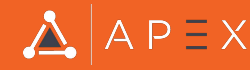

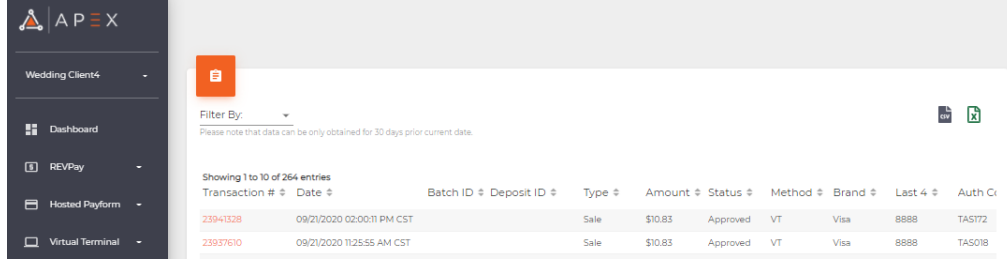

CSV file: To export report to CSV, select the CSV icon button on the top right of the page

Excel file: To export report to Excel, select the Excel icon button on the top right of the page. 

The file will immediately download to the computer. Simply open and manage/manipulate report.

#### Rows per Page

By default, the Transactions page will display the last 10 transactions on your account.

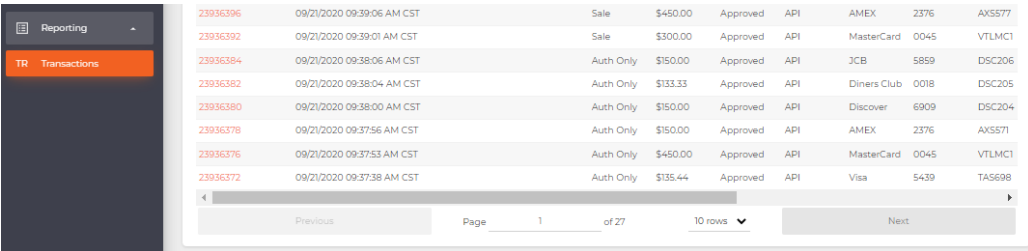

To update the rows per page, select the 10 rows dropdown. Pages can display 10, 25, and 50 rows.

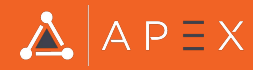

## **Viewing Transaction Details on the APEX Portal**

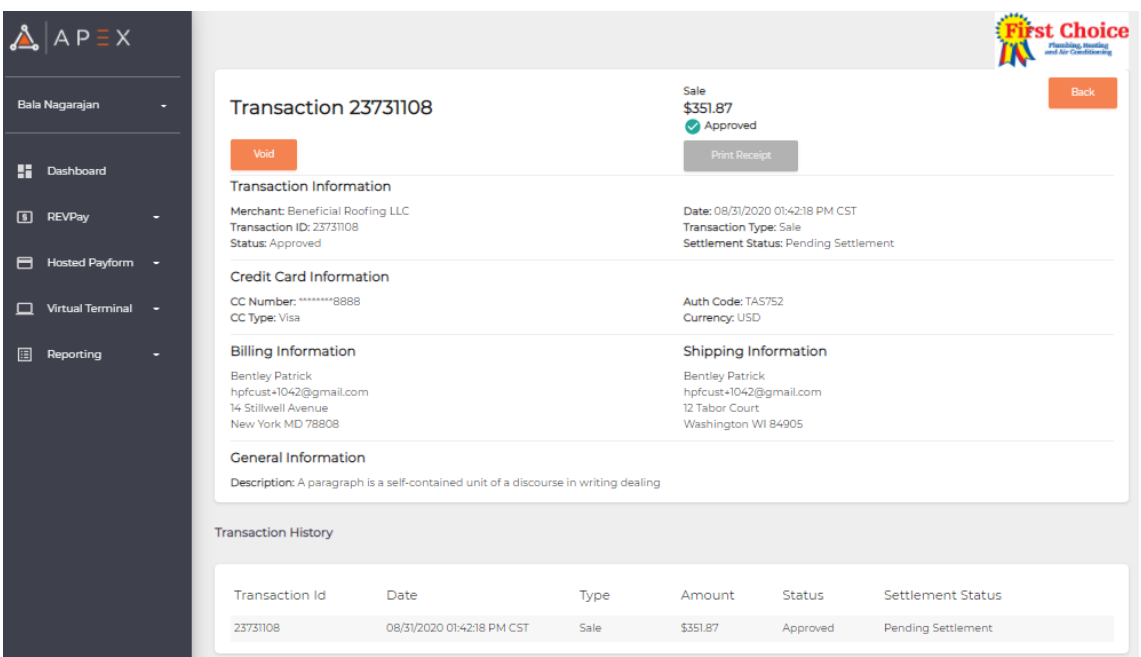

#### Voiding a Transaction

Before a transaction is settled, Void transaction is an available action. To Void a transaction, select the Void button. Once the Void button is selected, confirm the void on the Void modal. The funds will be returned to the customer very quickly.

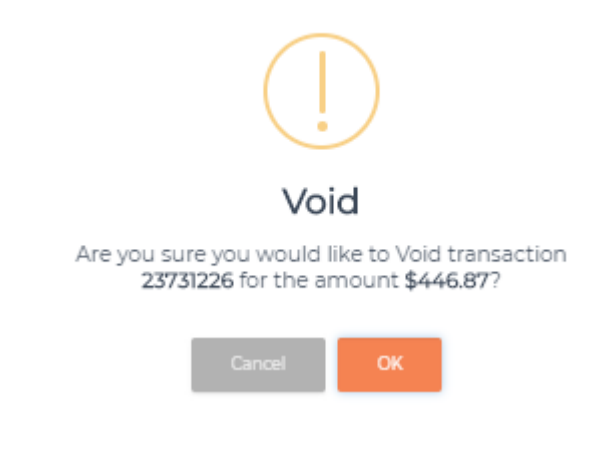

- Void button will no longer be available once transaction is settled
- Void button will no longer be available once transaction has already been voided

#### Refunding a Transaction

Once a transaction is settled, Refund transaction is an available action. To Refund a transaction, select the Refund button. The Refund button is located in the same position on the screen as the Void button.

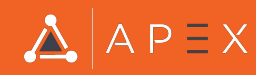

Refunds are done in the full transaction amount or Partial Amount

Enter the amount to refund on the Confirmation modal to submit Refund

#### Print Receipt

Printing Receipts is available on past transaction via the Transaction Details page. Select the Print Receipt button, and print receipt

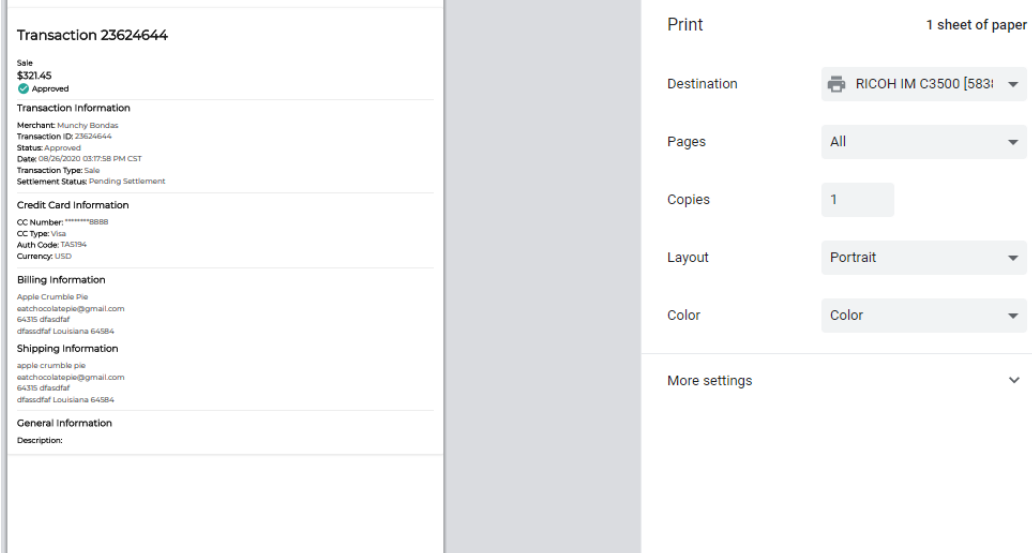

#### Transaction Information

Transaction Information section contains general transaction information and statuses. In addition to transaction status, Settlement Status is also provided in this section.

#### Credit Card Information

Credit Card Information section contains credit card and authorization information.

#### **Billing Information**

Billing Information section contains Billing and Shipping information that was entered during the time of the transaction.

#### General Information

Currently, the General Information will only display the Description entered during the time of the transaction.

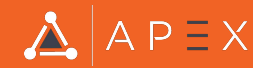

#### **Transaction History**

Transaction History provides information from the original sale, any voids performed on the transaction, or any refunds provided on the transaction.<br>Transaction History

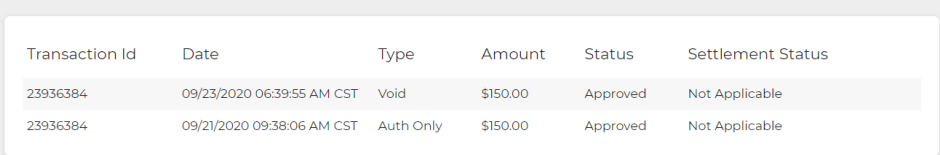

## **For questions or concerns, please contact Rev19 Support:**

Email: support@rev19.net Phone: 888-708-8019

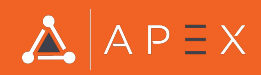